# rc\_visard

# Quick Start Guide

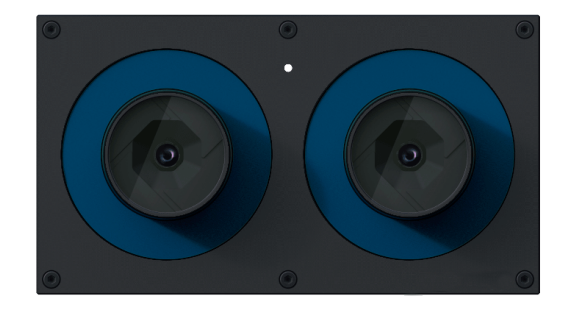

# Step 2

Power Connection

Network Configuration

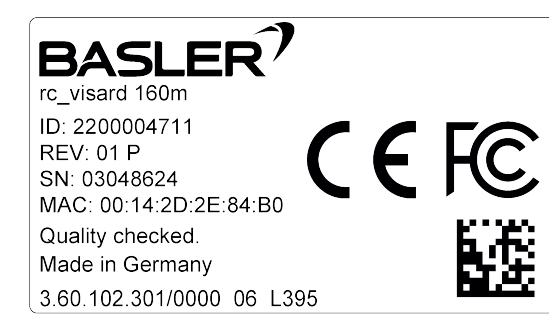

# Installation

Step 2 continued

- 1. Package Contents
- 2. Requirements
- 3. Downloads
- 4. Installation
- 5. Troubleshooting
- 6. Support
- 7. Conformity

# **Warnings**

The rc\_visard is NOT intended for safety-critical applications.

The rc\_visard needs to be properly mounted before use.

This guide shows how to initially connect and configure the rc\_visard. It is not meant to provide instructions for permanent installation, on a robot, or in an industrial environment.

Power to the rc\_visard must be supplied through an appropriate, separate DC power source.

The housing of the rc\_visard must be grounded.

Before operating the rc\_visard, please read the full manual.

The rc\_visard's and any related equipment safety guidelines must always be satisfied.

This guide assumes you have purchased the optional connectivity kit. Otherwise, please refer to the full manual for connection requirements.

The rc\_visard's case temperature may exceed 60°C during operation. Please ensure that no heat-sensitive materials are near the rc\_visard. Please use caution when touching or holding the rc\_visard during operation.

**WANNAH READER** 

**BERINNIEN IN DE LA POLITIERE DE LA POLITIERE DE LA POLITIERE DE LA POLITIERE DE LA POLITIERE DE LA POLITIERE D** 

All cables need to be secured to the robot mount.

Cables must be at most 30 m long.

The rc\_visard is a self-registering 3D camera based on passive stereo vision. It provides rectified camera images, disparity images, confidence images, and error images, which enable the viewed scene's depth values along with their uncertainties to be computed. Furthermore, the motion of visual features in the scene is combined with acceleration and turn-rate measurements at a high rate, which enables the sensor to provide estimates of its current pose, velocity, and acceleration.

PC with Ubuntu® 14.04 or higher, Mozilla Firefox®, and 100 Mbit or 1 Gbit LAN connection

For configuration and troubleshooting, the rc\_visard may be mounted using the standardized tripod thread (UNC 1/4"-20). For dynamic applications, please refer to the full manual.

The rc\_visard offers a Gigabit Ethernet interface for connecting to a computer network. All communication to and from the device is performed via this interface. Setup is performed following the four steps below.

## Step 1

The rc\_visard requires an Internet Protocol (IP) address for communication with other network devices. The IP address must be unique in the local network, and can be set automatically or manually.

PC with Windows 7 or Windows 10, Microsoft Edge\* or Mozilla Firefox® 54.0 or higher, and 100 Mbit or 1 Gbit LAN connection

Apple Mac\*\* with macOS 10.10.5 or higher, Safari, and 100 Mbit or 1 Gbit LAN connection

And

- (included in connectivity kit) • 24V power supply, minimum of 24W • Adapter cable between power supply and rc\_visard's
- M12 power connector
- M12 to RJ45 network cable

## **Downloads**

For more information, the latest instruction manual, and to download the Discovery Client for your OS, visit baslerweb.com/stereo-cam

# Installation **Installation**

If the rc\_visard cannot contact a DHCP server for about 15 seconds after startup, or after plugging in the network cable, it will try to assign itself a unique IP address. This is called Link-Local. This option is especially useful for connecting the rc\_visard directly to a computer. The computer must be configured to Link-Local as well. Link-Local might already be configured as a standard fallback option. If you are using Windows or macOS you can skip the following configuration and continue directly with

Always fully connect and tighten the M12 power connector on the rc\_visard before turning on the power supply. After connecting the rc\_visard to power, the LED on the front of the device should immediately illuminate. During the boot process of the device, the LED will change color and will eventually turn green. This signals that all processes are up and running. If the network is not plugged in, or the network is not properly configured, the LED will briefly flash red every 5 seconds. In this case, the network confi guration of the device should be verified.

Automatic Configuration via DHCP

The DHCP (Dynamic Host Configuration Protocol) is the preferred way for setting an IP address, which is the factory default on the rc\_visard. It tries to contact a DHCP server at startup and every time the network cable is plugged in. If a DHCP server is available on the network, then the IP address is automatically configured. In some networks the DHCP server is configured to only accept known devices. In this case, the MAC (Media Access Control) address, which is printed on the sensor, needs to be configured in the DHCP server. The rc\_visard's host name, which is also printed on the device, can be set in the Domain Name Server (DNS). Both MAC address and host name should be sent to the network administrator for configuration.

### Automatic Configuration via Link-Local

'Step 3: rcdiscover-gui Tool'. below).

Other operating systems, such as Linux, require Link-Local to be explicitly configured in their network manager (the configuration procedure in Ubuntu 16.04 is shown

- 1. Open Network Manager
- 2. 'Edit Connections' 3. 'Add' connection
- 4. Connection Type: 'Ethernet'
- 5. 'Create'
- 
- 7. Select the Tab 'IPv4 Settings'
- 
- 9. 'Save'
- 

6. Give the new connection a name such as 'Link-Local'

Select 'Link-Local Only' under 'Method' dropdown

10. Select the new connection in the Network Manager

\* Windows 7, Windows 10, Microsoft Edge, and Internet Explorer are trade marks of Microsoft Inc., registered in the U.S. and other countries. \*\* Mac, macOS, and Safari are trademarks of Apple Inc., registered in the U.S. and other countries.

# English

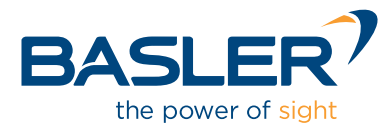

## Table of Contents **Package Content** Package Content **Requirements**

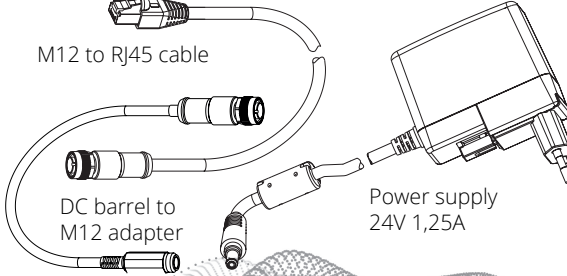

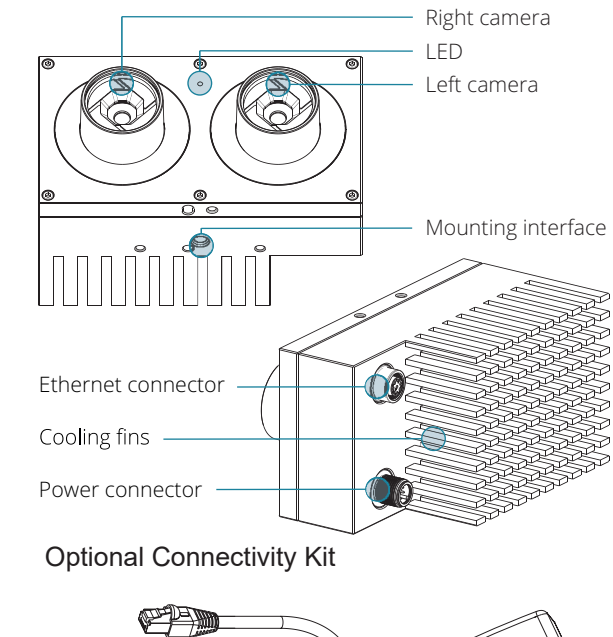

 $\cap$ r

 $\bigcap_{r}$ 

# Installation Installation Installation Troubleshooting Support

All rc\_visards that are powered up and connected to the local network or directly to a computer can be found using the standard GigE Vision® discovery mechanism. The tool rcdiscover-gui can be downloaded free of charge from baslerweb.com/stereo-cam

for Windows as single executable\* and for Ubuntu as Debian package\*\*.

At startup, all available rc\_visard devices are listed with their names, serial numbers, current IP addresses, and unique MAC addresses.

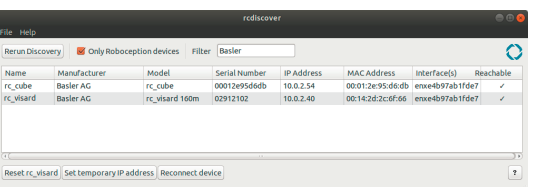

Step 3 continued

After successful discovery, a double click on the device row opens the Web GUI of the rc\_visard in the default web browser of the operating system. Please check the browser requirements.

Alternatively, some network environments automatically configure the unique host name of the rc\_visard in their DNS (Domain Name Server). In this case, the Web GUI can also be accessed directly using the URL:

### http://rc-visard-<serial-number>

by replacing <serial-number> with the serial number printed on the device.

- *• Dynamics* shows the location and movement of image features that are used to compute the egomotion of the rc\_visard. Settings include the number of corners and features that should be used.
- *• Camera Calibration* permits the camera to be che cked for proper calibration. In rare cases when the camera is no longer sufficiently calibrated, calibration can also be performed using this module.
- *• Hand-Eye-Calibration* allows the computation of the static transformation between the rc\_visard and a coordinate system known in the robot system. This can be the flange coordinate system of a robotic arm if the rc\_visard is attached to the flange. Alternatively, the rc\_visard may be mounted statically in the robot environment and calibrated to any other static frame known in the robot system.
- *• Logs* permits access to the log files on the rc\_visard.
- *• System* permits the firmware or the license file to be updated, and provides some general information about the device.
- Full *Documentation* can be download from baslerweb.com/stere

**RESERVANTS** 

**A BERNADA** 

For Linux and macOS, this even works without DNS via the multicast Domain Name System (mDNS), which is automatically used if .local is appended to the host name. Thus, the URL simply becomes:

### http://rc-visard-<serial-number>.local

The overview page of the Web GUI gives the most import ant information of the on-board processing.

The Web GUI of the rc\_visard is a web-based user interfa ce for testing, calibration and configuration. Tabs in the top row of the page give access to individual modules. Further information on all parameters in the Web GUI can be ob tained by pressing the Info button next to each parameter.

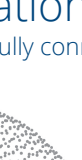

The rc\_visard has been designed and tested to be in compliance with the following standards:

*• Camera* shows a live stream of the rc\_visard's left and right rectified images. The frame rate can be reduced to save bandwidth when streaming to a GigE Vision® client. Furthermore, exposure can be set manually or automatically.

*• Depth Image* shows a live stream of the left rectified image, the depth image, and the confidence image. The page contains various settings for depth-image computation and filtering.

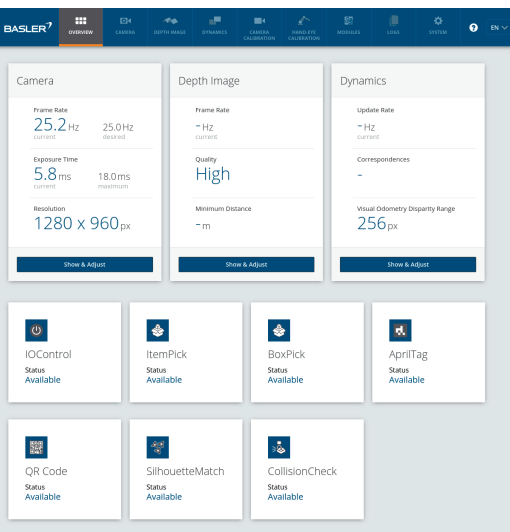

### Step 3 Step 4 LED Colors Step 4 continued

\*\* In Ubuntu you will be prompted whether to disable Reverse Path Filtering. With filtering turned on, you will not be able to discover rc\_visards in subnets other than the current one.

**Congratulations** You have successfully connected to your rc\_visard

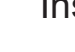

During the boot process, the LED will change color sever al times to indicate stages in the startup process:

GB 9254 : 2008, CISPR 24 : 2015+A1 : 2015,

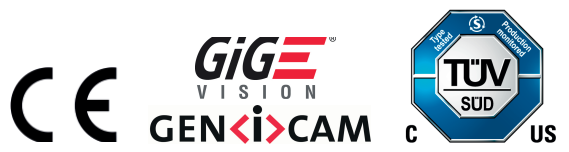

AS/NZS CISPR32 : 2015, CISPR 32 : 2015, EN 50581 : 2012, EN 55032 : 2015, EN 55024 : 2010+A1 : 2015, EN 61000-6-2 : 2005, EN 61000-6-3 : 2007+A1 : 2011

The LED will also signal some warning or error states to support the user during troubleshooting. For detailed information, please consult the full manual.

Please refer to Web GUI and documentation.

For further support issues, please refer to https://www.baslerweb.com/en/sales-support/support-contact/ or contact the Technical Support Team: Europe, Middle East, Africa: +49 4102 463 515 I support.europe@baslerweb.com The Americas: +1 610 280 0171 I support.usa@baslerweb.com Asia-Pacific: +65 6367 1355 I support.asia@baslerweb.com

# **Conformity**

### rcdiscover-gui Tool Web GUI

.

onnection Information

Connected

Link-Local

\* In Windows 10, Smart Screen Defender will be triggered when starting the tool for the first time. Please allow execution by clicking on 'More Info', confirm the issuer and then click 'Run Anyway'.

# Installation

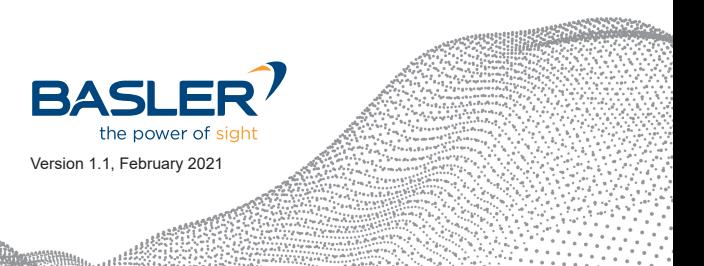

10.

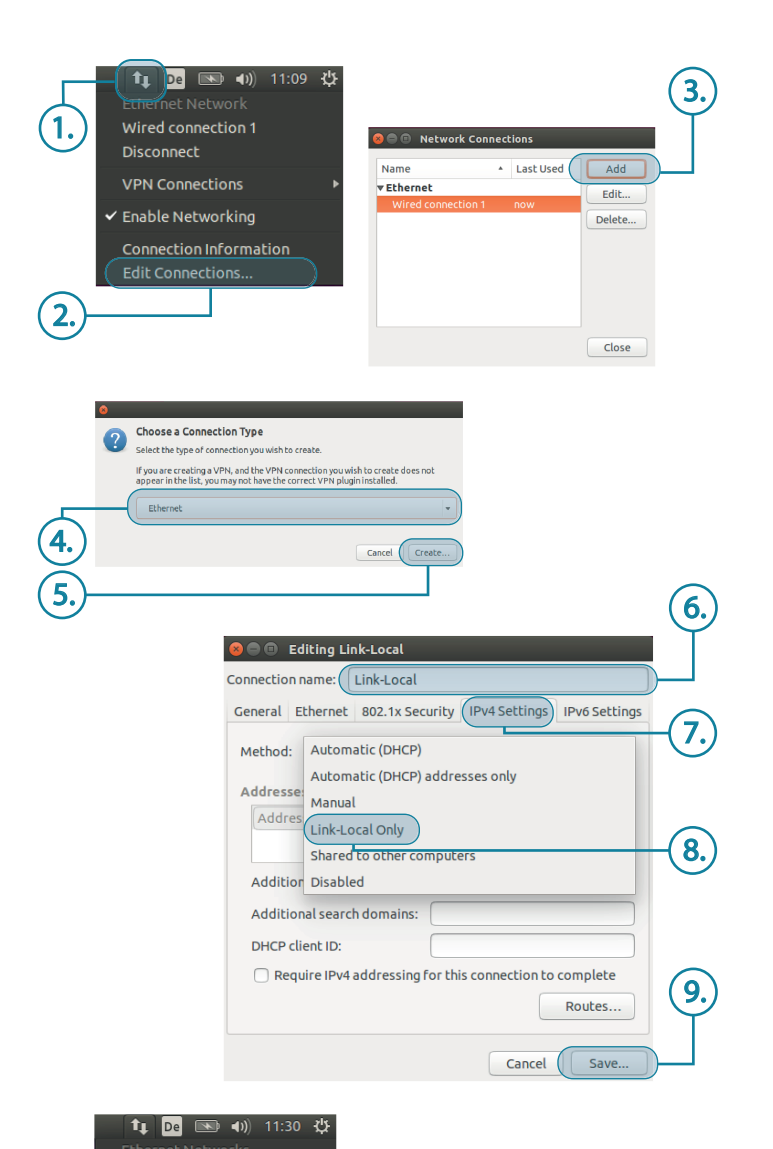

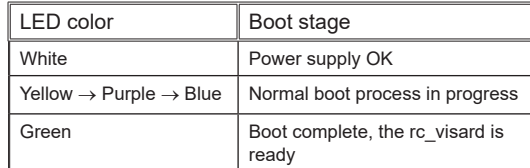

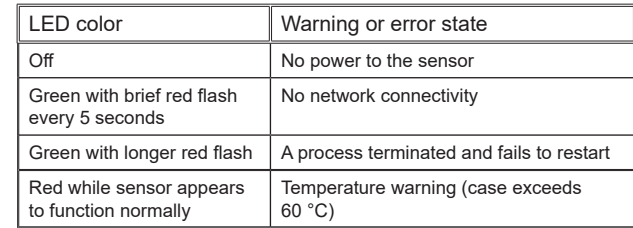